# **NCH Software Voxal, cambiador de voz**

Esta guía de usuario ha sido creada para ser usada con

Voxal, cambiador de voz versión 8.xx

©NCH Software

# **Asistencia técnica**

Si tiene dificultades usando Voxal, cambiador de voz, por favor lea el tema pertinente antes de solicitar asistencia. Si el problema no es cubierto en esta guía del usuarioconsulte en línea la asistencia técnica actualizada de Voxal, cambiador de voz, en

#### www.nchsoftware.com/voicechanger/es/support.html.

Si esto no resuelve su problema, puede contactarnos usando la opción para contactar asistencia técnica listada en esa página.

# **Sugerencias**

Si tiene alguna sugerencia para mejorar Voxal, cambiador de voz, u otros programas relacionados, por favor envíela a nuestra página de sugerencias en www.nch.com.au. Muchos de nuestros productos fueron creados a partir del interés y las sugerencias de usuarios como usted. Usted recibirá una actualización gratuita del mismo si usamos su sugerencia.

# Voxal, cambiador de voz **Contenidos**

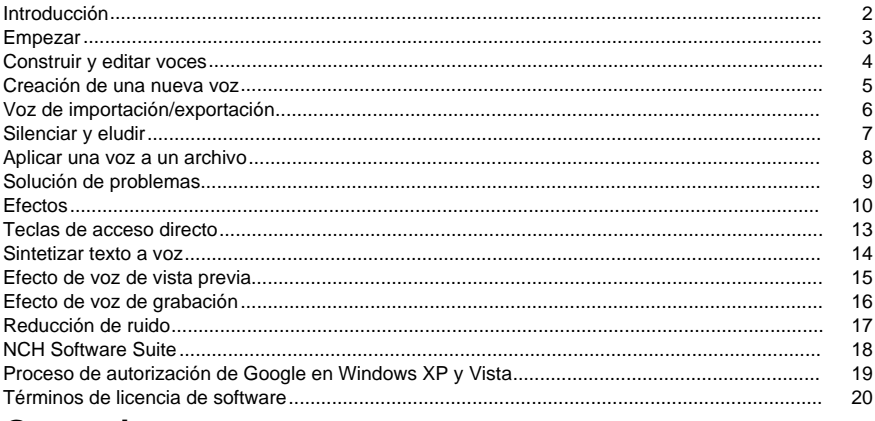

# **General**

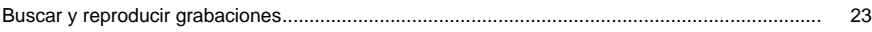

# Referencias de pantalla

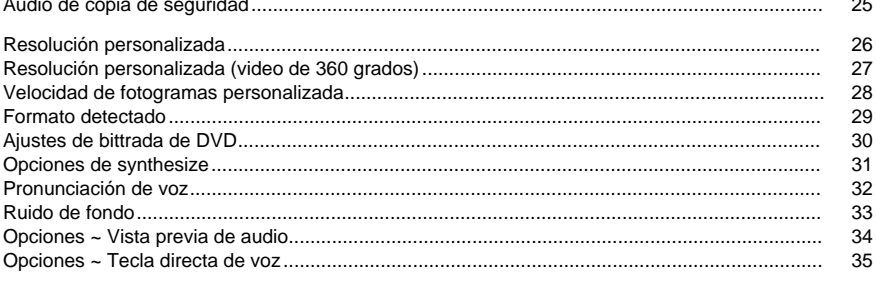

# **Introducción**

Voxal es una aplicación de cambio de voz de última generación dis[eñada para mejorar](http://www.nch.com.au/action/index.html)  cualquier aplicación o juego que utilice un micrófono. Puede cambiar su voz de muchas maneras diferentes eligiendo entre las voces preestablecidas proporcionadas, o puede crear sus propias voces personalizadas añadiendo efectos como un cambio de tono, eco o flanger. Los efectos se pueden apilar en cualquier orden y combinación que desee, proporcionando posibilidades de cambio de voz casi ilimitadas.

Voxal funciona perfectamente entre bastidores para interceptar automáticamente todo el audio de su micrófono antes de que llegue a sus aplicaciones. Esto significa que las aplicaciones no requieren ninguna configuración, y puede empezar a utilizar Voxal de inmediato.

#### **Características**

- Interfaz sencilla e intuitiva
- Funciona con todas las aplicaciones y juegos existentes
- El bajo uso de la CPU no interferirá con otras aplicaciones en ejecución
- Viene con algunas voces preestablecidas existentes
- Previsualiza tus voces antes de usarlas de verdad
- Procesa archivos con tus voces favoritas

### **Requisitos del sistema**

Windows XP y superiores

Voxal es sólo un componente de la suite de software NCH de software de audio, vídeo y negocios. Si aún no lo ha hecho, visite www.nch.com.au para descargar muchos otros programas relacionados.

# **Empezar**

### **Empezar**

Voxal le permite crear, guardar y cargar diferentes cadenas de efectos que se refiere como "voces". La primera vez que cargue Voxal verá en el lado izquierdo una lista de voces disponibles para que las use. Para seleccionar una voz simplemente haga clic en el nombre de la voz que desea utilizar.

Para obtener una vista previa de cómo sonará su voz, haga clic en el botón Vista previa en la barra de herramientas en la parte superior de la pantalla. Hable en su micrófono y usted debe ser capaz de escuchar su voz con los efectos aplicados. También debería ver el medidor de volumen de color en la pantalla principal que muestra el nivel actual del micrófono. Si no puedes oír tu voz o no hay barra de color, es posible que debas cambiar la configuración. Haga clic en el botón Opciones de la barra de herramientas y, a continuación, seleccione su micrófono y altavoces preferidos. Tenga en cuenta que estos son solo el micrófono y los altavoces que utilizará para previsualizar sus voces.

### **Realizar una llamada de Skype**

Una vez que esté satisfecho con la voz que ha seleccionado, puede aplicar la voz en otras aplicaciones como Skype / VOIP u otros programas de procesamiento de audio que toman una entrada de audio. Por ejemplo, estos son los pasos que seguiría para realizar una llamada de Skype con su nueva voz:

- 1. Asegúrese de que Skype está cerrado. Voxal debe funcionar **antes** de la aplicación en la que desea utilizar su voz.
- 2. Ejecute Voxal y seleccione la voz que desea utilizar.
- 3. Ejecute Skype y realice una llamada.
- 4. Si todo funciona correctamente, debería ver que Voxal muestra el texto "Estado: Procesamiento correcto!" y el medidor de volumen del micrófono se moverá.
- 5. Si no está funcionando entonces refiera a la sección de Troubleshooting de este archivo de ayuda.

# **Construir y editar voces**

## **Edición de una voz existente**

Las voces disponibles aparecen en el panel izquierdo de Voxal. Para editar una de estas voces, haga clic en el botón Editar de la barra de herramientas principal. Esto abrirá la ventana de edición de voz que le muestra cómo se construye actualmente la voz seleccionada. La ventana de edición tiene tres paneles principales:

# **Efectos disponibles (panel izquierdo)**

Estos son los efectos a partir de los cuales se pueden construir voces.

# **Efectos aplicados (panel medio)**

Estos son efectos que actualmente forman parte de la voz seleccionada.

# **Configuración de efectos (Panel derecho)**

Este panel muestra la configuración actual del efecto seleccionado en el panel central

Para editar una voz, seleccione el efecto que desea cambiar y, a continuación, ajuste los controles deslizantes en el panel Ajustes de efectos. Puedes dejar Voxal en modo de vista previa mientras haces esto para escuchar tus cambios. También puede editar la voz seleccionada actualmente desde el panel principal haciendo doble clic en la voz en la ventana principal.

Además de cambiar los parámetros, también puede añadir nuevos efectos a la lista de efectos aplicados actualmente, cambiar su orden arrastrando y soltando los efectos aplicados o omitiendo temporalmente los efectos anulando la selección de sus casillas de verificación.

# **Creación de una nueva voz**

### **Creación de una nueva voz**

Una vez que haya utilizado Voxal por un tiempo, probablemente querrá ser creativo y construir sus propias voces personalizadas. Hacerlo es fácil y sigue prácticamente la misma ruta que las voces de edición descritas en la página anterior a esta.

Comience haciendo clic en el botón Nuevo de la barra de herramientas. Tendrás que proporcionar un nombre para tu efecto y luego usar la ventana de efectos para agregar una serie de efectos para crear tu nueva voz. Una vez que esté satisfecho con su voz, haga clic en Guardar y su voz aparecerá en el panel izquierdo de Voxal listo para su uso.

**Consejo:** Es útil añadir un efecto Amplify a tu voz para que puedas tener un buen control sobre su nivel de volumen. Esto ayudará a reducir la necesidad de seguir ajustando el nivel de salida en la pantalla principal de Voxal. Verás que todos los efectos que están integrados en Voxal incluyen un efecto Amplificar.

**Nota:** Su ordenador sólo tiene una cantidad limitada de potencia de procesamiento, lo que significa que habrá un límite en el número de efectos que puede agregar. Si usted comienza a notar que Voxal no está funcionando bien y usted está recibiendo descansos en el audio del micrófono, entonces es posible que tenga que disminuir el número de efectos aplicados a esa voz.

# **Voz de importación/exportación**

Esta característica proporciona una manera fácil para que los usuarios compartan sus creaciones de voz simplemente pasando los archivos .voxal alrededor o compartiendo a través de las redes sociales.

### **Exportar voz**

Exporte la voz seleccionada a un archivo .voxal.

#### **Importar voz**

Importe una nueva voz desde un archivo .voxal.

# **Silenciar y eludir**

## **Silenciar el micrófono**

En cualquier momento mientras esté utilizando Voxal, es posible que desee silenciar el micrófono. Puede hacerlo rápidamente haciendo clic en el botón Silenciar de la barra de herramientas principal. Una vez que se hace clic en este botón, Voxal no reproducirá ningún audio de micrófono a ninguna de sus aplicaciones. Si actualmente está en una llamada VOIP/Skype, la persona con la que está hablando ya no podrá oírle.

### **Omitir la voz actual**

Es posible que desee volver a usar su voz normal mientras usa Voxal. Para ello, haga clic en el botón Omitir de la barra de herramientas principal. Si lo hace, voxal seguirá transmitiendo el audio del micrófono a la aplicación que está utilizando (por ejemplo. Skype), pero ya no le aplicará ningún efecto.

# **Aplicar una voz a un archivo**

### **Procesamiento de un archivo**

Un archivo se puede procesar a través de la cadena de efectos de una manera similar a los datos del micrófono.

- 1. Seleccione la voz que desea aplicar.
- 2. Haga clic en el botón Procesar de la barra de herramientas.
- 3. Elija el archivo que desea procesar.
- 4. Elija dónde desea guardar el archivo (la salida siempre es formato mp3).

Si desea obtener una vista previa de cómo sonará el archivo una vez que se haya aplicado la voz, puede utilizar el botón Vista previa de archivo de la barra de herramientas y luego seleccionar el archivo que desea previsualizar. Al previsualizar el archivo, puede cambiar la voz aplicada usando el botón **Cambiar voz** y seleccionando cualquier voz deseada. Si está satisfecho con los resultados, utilice **Guardar como** para guardar el archivo procesado en una carpeta local.

# **Solución de problemas**

### **Error en la conexión del controlador**

Si recibe el siguiente mensaje de error en la ventana de registro: "Error en la conexión del controlador. ¿Se aseguró de reiniciar el equipo después de instalar Voxal?", es porque Voxal no puede comunicarse con el controlador que necesita para capturar los datos de audio del micrófono. Asegúrese de reiniciar el equipo. En algunos casos raros puede ser necesario reinstalar Voxal si este problema persiste."

#### **No se puede detectar una secuencia de audio**

Si recibe un mensaje que indica que Voxal no puede detectar una secuencia de audio mientras está utilizando el modo de vista previa de Voxal, es posible que no tenga el dispositivo de audio correcto seleccionado para trabajar con Voxal. Ve a la Opciones and de Voxal asegúrate de seleccionar los dispositivos de vista previa correctos en las listas desplegables.

En algunas circunstancias raras, es posible que el micrófono que está utilizando no sea compatible con Voxal. Si sigue teniendo problemas, intente usar un micrófono diferente para ver si eso soluciona el problema.

### **El nivel de salida es demasiado alto**

A veces puede recibir una advertencia en la parte inferior de la pantalla de que el nivel del micrófono es demasiado alto. Si el nivel de salida del micrófono es demasiado alto, el audio se distorsionará. Usted debe apuntar a mantener el pico del nivel del micrófono en algún lugar en las marcas de área como "Buen nivel de micrófono". Puede bajar o subir el nivel de la salida del micrófono ajustando el control de volumen en el panel superior. Alternativamente, puede agregar un efecto "Amplificar" a la voz y usarlo para controlar el volumen. El término "Amplificar" es un poco engañoso porque también se puede utilizar para reducir el volumen del audio, así como aumentarlo.

### **Tartamudeo o Glitchy Audio**

Si la voz seleccionada tiene demasiados efectos aplicados, es posible que observe una degradación en el rendimiento de Voxal y la secuencia de audio puede romperse o distorsionarse. Esto se debe a que su ordenador ya no es capaz de procesar la cadena de efectos lo suficientemente rápido. Con el fin de corregir el problema que tendrá que eliminar algunos efectos de la voz seleccionada. Si esto todavía no soluciona el problema, póngase en contacto con nuestra área de soporte para obtener ayuda.

# **Efectos**

### **Ecualizador de 3 bandas**

Un ecualizador de 3 bandas es un ecualizador especial que puede cambiar el nivel de volumen en la banda 100Hz, 900Hz y 2500Hz.

### **Eco**

Un eco es una repetición del sonido después de un corto tiempo (generalmente 1 - 4000ms). Suena un poco como si la persona que habla estuviera en un estadio grande o estuviera gritando entre dos montañas.

### **Pitch Shifter**

Esto cambia el tono del audio sin cambiar la velocidad.

### **Cambiador de tono de voz**

Esto hace el mismo trabajo que el cambiador de tono normal, excepto que mantiene los formantes vocales en tacto creando un resultado más realista.

### **Reverberación**

La reverberación es muchos pequeños reflejos del sonido que vienen después de un tiempo establecido. Suele ocurrir cuando alguien está hablando en una habitación, sala, etc. Más reverberación se llama húmeda, ninguna reverberación se llama seca.

#### **Pase bajo**

Un filtro de paso bajo (a veces llamado filtro de corte alto) mantiene las frecuencias en el audio por debajo de un cierto valor.

### **High Pass**

Un filtro de paso alto (a veces llamado filtro de corte bajo) elimina todas las frecuencias bajas por debajo de una Hz especificada. Esto es útil si desea hacer que su sonido de grabación sea 'más claro' o menos 'muddy'. Es muy habitual utilizar un filtro de paso alto de unos 300 Hz en todas las grabaciones de voz para mejorar la inteligibilidad.

### **Coro**

El efecto de sonido del coro se utiliza para hacer que una voz o un instrumento suenen como 3 voces o instrumentos tocando el original con copias del original muy retardadas y ligeramente cambiadas de tono.

Nota: Chorus es una manera muy útil de hacer que una fuente mono suene más estéreo.

### **Distorsión**

Aunque normalmente hacemos todo lo posible para reducir la distorsión, a veces se quiere añadir. Por ejemplo, es popular para su uso con guitarras. La distorsión se mide entre 0,0 (desactivado) y 1,0 (recorte). También se especifica el nivel en el que se inicia en dB (valor predeterminado -8db).

### **Compresor**

Un compresor de rango dinámico limita los niveles de volumen de una grabación de sonido para que permanezca dentro de un cierto rango de sonoridad.

Un ejemplo de dónde se utiliza es en la radiodifusión de televisión, donde se asegura de que los niveles de volumen de los anuncios se perciben como más fuertes que el propio programa de televisión (sin ningún cambio en el volumen real de la emisión).

También tiene un uso para grabar audio de un medio a otro, donde los dos medios no son capaces de manejar el mismo rango de niveles de volumen. por ejemplo, un CD puede manejar un rango mucho mayor que una cinta de casete.

El ajuste "Tiempo de ataque" es el tiempo (entre 0 y 1000 milisegundos) que se tardará en aplicar el ajuste de ganancia. El ajuste de ganancia total requerido se introducirá gradualmente durante este período.

El ajuste "Tiempo de liberación" es el tiempo (entre 0 y 5000 milisegundos) que se tardará en eliminar el ajuste de ganancia una vez que ya no se necesite el ajuste de ganancia. Esto es lo opuesto al ataque.

El ajuste "Umbral" funciona detectando cuándo el volumen de grabación de sonido supera un nivel de decibelios definido. A continuación, atenúa gradualmente el sonido para bajarlo por debajo del nivel de dB, y lo hace de tal manera que el oyente no será consciente de que la atenuación se está produciendo.

El ajuste "Ratio" limita la cantidad que aumenta el nivel de volumen de la grabación en cualquier momento. Si, por ejemplo, desea que los niveles de volumen de una grabación solo aumenten como máximo 1/4 de la cantidad que normalmente aumentarían, entonces esto correspondería a una relación de 4:1. Por lo tanto, si el nivel de volumen de grabación aumenta en 8 dB, entonces sólo se oye un aumento de volumen de 2 dB.

El ajuste "Límite" define en qué nivel máximo de decibelios se permitirá que la grabación de sonido se eleve hasta. Así que si, por ejemplo, el límite se estableció en 0dB, entonces nunca escuchará el nivel de volumen de la grabación obtener más fuerte que 0dB. El ajuste Límite tiene similitudes con el ajuste Umbral, pero la principal diferencia es que el Umbral permite que los sonidos vayan por encima del nivel de decibelios definido (por un corto período de tiempo), mientras que el Límite no.

Verá que el volumen de límite mínimo que puede establecer es el mismo que el valor máximo de Umbral. Esto básicamente significa que, en cualquier situación, el sonido comenzará a atenuarse en el nivel de umbral, pero nunca se escuchará más alto que el límite.

#### **Flanger**

Un efecto de sonido Flanger se crea mezclando una señal ligeramente retrasada con la original, con el retardo modulado lentamente con el tiempo. Puede especificar el tiempo de retardo de inicio (por defecto 5ms), la frecuencia de modulación en tiempos por segundo (por defecto 5Hz que es 5 veces por segundo), la profundidad de modulación (predeterminado 70%) y la ganancia seca húmeda (75% fo mojado, 0% fo seco).

## **Amplificar**

Amplificar es aumentar la sonoridad o los niveles de volumen de la región seleccionada. Para hacer una parte de la grabación más suave o más fuerte, selecciónela y, a continuación, utilice el menú Efectos -> Amplificar. El volumen se introduce en porcentaje (100 es ningún cambio, 50 siendo -6dB más suave o 200 siendo +6dB más fuerte).

### **Vibrato**

El efecto de sonido vibrato es un pulsante del tono a una profundidad y frecuencia especificadas por el usuario. Cuanto mayor sea el conjunto de frecuencia (Hz), más a menudo se escucharán los pulsos, y cuanto mayor sea la profundidad (semitonos), más amplia será la fluctuación en el tono.

### **Trémolo**

El efecto de sonido de trémolo es similar al efecto vibrato, excepto que la amplitud palpita en lugar del tono. Cuanto mayor sea el conjunto de frecuencias (Hz), más a menudo se escuchará la pulsación, y cuanto mayor sea la profundidad (%), más profunda será la fluctuación en el volumen.

### **Wah-Wah**

Como su nombre indica, el efecto modula una banda de frecuencia especificada dentro de la muestra, lo que da como resultado el sonido característico "Wah wah". El efecto es un filtro de paso de banda con su frecuencia central (no debe confundirse con el parámetro de frecuencia central, a continuación) alternando entre una frecuencia mínima y una frecuencia máxima (especificada por los parámetros de frecuencia central y profundidad) y de la frecuencia máxima a la frecuencia mínima. La frecuencia de dirección alterna se representa como una onda triangular con una frecuencia especificada por el parámetro de frecuencia wah.

Resonancia: también conocida como Q o énfasis, este parámetro controla el pico resonante del filtro de paso de banda. Este valor determina la nitidez del efecto wah-wah. Los valores más altos producen tonos más resonantes/picos.

Profundidad: este parámetro determina el rango de frecuencia barrido por el filtro de paso de banda. Su rango se especifica como un porcentaje del rango (0 a la frecuencia central). Si el valor del porcentaje del rango (0, frecuencia central) se especifica como X, las frecuencias mínima y máxima son (frecuencia central - X) y (frecuencia central + X).

Frecuencia central: Este parámetro es la frecuencia central del barrido del filtro de paso de banda, y se utiliza para determinar las frecuencias mínima y máxima como se mencionó anteriormente.

Frecuencia Wah: Esta es la frecuencia de alternar la dirección del barrido, o la frecuencia del sonido wah-wah. Es la frecuencia de la onda triangular descrita anteriormente.

# **Teclas de acceso directo**

- **Alt** Mostrar menú completo
- **Ctrl+N**Nueva voz
- **Ctrl+S**Guardar voz actual
- **Eliminar** Eliminar la voz seleccionada
- **Ctrl+Shift+H**Establecer teclas de acceso rápido para voces
- **Ctrl+Shift+P**Vista previa de la voz actual
- **Ctrl+Shift+M**Silenciar el micrófono
- **Ctrl+Shift+R**Reducir el ruido de fondo
- **Ctrl+Shift+B**Alternar ruido de fondo
- **Ctrl+O** Opciones
- **F1**Contenido de la ayuda
- **Ctrl+Shift+N**Añadir una nueva carpeta de categorías en la biblioteca de efectos de sonido
- **Alt+F4**Salida
- **F3**Alternar la derivación de efectos

#### **Diálogo de Sintetizador**

- **Ctrl+E**Cargar todo el texto de la aplicación seleccionada actualmente
- **Ctrl+S**Cargar el texto seleccionado de la aplicación seleccionada actualmente
- **Ctrl+Alt+E**Guardar todo el texto de la aplicación seleccionada actualmente
- **Ctrl+Alt+S**Guardar el texto seleccionado de la aplicación seleccionada actualmente
- **Ctrl+Shift+E**Lea todo el texto de la aplicación seleccionada actualmente
- **Ctrl+Shift+S**Lea el texto seleccionado de la aplicación seleccionada actualmente

#### **Buscar y reproducir grabaciones**

- Jugar **F9**
- Editar audio con NCH WavePad**Ctrl+E**
- Guardar como**Ctrl+S**
- Enviar a correo electrónico ahora**Ctrl+N**
- Grabar archivos en CD-ROM con NCH Express Burn**Ctrl+B**
- Comprimir y hacer copias de seguridad de archivos con NCH Express Burn**Ctrl+G**
- Convertir formato de archivo de sonido con NCH Switch**Ctrl+M**
- Transcribe con NCH Express Scibe**Ctrl+T**
- Eliminar **Ctrl+Delete**
- Seleccionar todo**Ctrl+A**
- Renombrar**F2**
- Actualizar ahora (Reescanear para nuevas grabaciones)**F5**
- Cerrar la ventana Buscar y Reproducir**Esc**

#### **Reproductor de grabaciones**

- Reproducir/Pausa**Espacio**
- Vaya a Inicio/Pista anterior**Casa**
- Rebobinado**Flecha izquierda**
- Avance rápido**Flecha derecha**
- Ir a Fin/Siguiente Pista**Final**
- Juega más despacio**CTRL+L**
- Juega más rápido**CTRL+F**

# **Sintetizar texto a voz**

Synthesize está diseñado para ayudar a escuchar textos. Sus funciones de texto a voz se pueden controlar con el teclado (teclas de acceso rápido). El texto se puede leer en el programa Voxal como un convertidor de texto a voz, o en aplicaciones como un lector de pantalla.

- Synthesize se puede utilizar para leer en voz alta cualquier texto y guardarlo como archivos mp3 o wav para escucharlos en el futuro.
- Synthesize cuenta con control de teclas de acceso rápido y reproducción de voz variable.
- Puede copiar texto desde cualquier aplicación y Synthesize lo lee por usted. Se ejecuta en el fondo.
- Synthesize puede leer texto de cualquier aplicación sin alejarse de esa aplicación. **Características**
- Siéntese y relájese mientras su PC le lee el texto
- Guardar texto en MP3 o wav
- Prueba tu propia escritura
- Busca ayuda para alguien con una discapacidad de lectura o un lector lento
- Lleve un poco de lectura para su caminata diaria o corra
- Escuche un libro electrónico durante su viaje
- Ayudar a alguien con baja visión o a un anciano
- Prepárese para un gran discurso escuchando sus palabras leídas en voz alta
- Las teclas de acceso rápido ayudan a usar las teclas del teclado para hacer trabajos especiales como desee
- Encuentre una nueva herramienta para estudiar para los exámenes

# **Efecto de voz de vista previa**

Esta ventana Vista previa del efecto de voz permite al usuario obtener una vista previa del efecto de voz seleccionado actualmente. Para abrir este cuadro de diálogo, debe asegurarse de haber seleccionado "Hablar una oración y, a continuación, escuchar el resultado" en Opción->Modo de vista previa.

### **Muestra**

Haga clic en este botón si desea muestrear (grabar) su voz con el efecto de voz seleccionado actual. Esta función está activa de forma predeterminada cuando la ventana Vista previa del efecto de voz está abierta.

#### **Escucha**

Haga clic en este botón para detener el muestreo y escuchar el efecto de voz seleccionado.

#### **Parada**

Haga clic en este botón para dejar de escuchar el efecto de voz seleccionado.

#### **Editar**

Haga clic en este botón para editar el efecto de voz seleccionado actual.

Consulta Vista previa del modo en vivo si quieres que Voxal reproduzca la voz mientras hablas.

# **Efecto de voz de grabación**

Esta ventana Grabar efecto de voz permite al usuario grabarse a sí mismo con el efecto de voz seleccionado actualmente.

### **grabar**

Haga clic en este botón si desea grabar su voz con el efecto de voz seleccionado actual.

### **Escucha**

Haga clic en este botón para detener el muestreo y escuchar el efecto de voz seleccionado.

### **Parada**

Haga clic en este botón para dejar de escuchar el efecto de voz seleccionado.

### **Abierto**

Haga clic en este botón para abrir la carpeta con archivos de grabación. Los archivos de grabación tienen nombres con la fecha y hora en que se crean.

Para escuchar todos los archivos de grabación, haga clic en "Grabaciones" en la barra de herramientas.

# **Reducción de ruido**

#### **Puerta de ruido**

Una puerta de ruido es un filtro que controla el volumen de una señal de audio. Cualquier parte de su audio que esté por debajo del Umbral se atenuará por la cantidad que especifique.

### **Umbral**

El audio que caiga por debajo de este umbral (en decibelios - dB) se atenuará.

### **Mantener**

El período de tiempo (en milisegundos) que se debe esperar antes de aplicar la atenuación.

### **Lanzamiento**

El período de tiempo (en milisegundos) necesario para aplicar completamente la atenuación.

### **Ataque**

El período de tiempo (en milisegundos) necesario para eliminar completamente la atenuación.

### **Atenuación**

La cantidad (en decibelios - dB) para atenuar la señal de audio cuando cae por debajo del umbral.

### **Preset**

La opción Preset le permite guardar una configuración que le guste como un nuevo ajuste preestablecido. En la lista de ajustes preestablecidos, puede elegir cualquier configuración predefinida guardada o **Predeterminado** para volver a la configuración inicial. Cualquier ajuste preestablecido guardado se puede eliminar con el botón **Eliminar ajuste preestablecido.**

# **NCH Software Suite**

Esta es una manera útil de navegar por todo el software disponible de NCH Software Puede ver un conjunto de productos por tipo como Audio, Vídeo, etc. y ver el producto. Desde allí se puede probar el producto y se descargará e instalará para que usted a prueba. Si ya tiene el producto instalado, puede hacer clic en "Ejecutar ahora" y el programa se iniciará para usted.

También hay una lista de características para los productos de la categoría. Haga clic en una función, como "Editar un archivo de vídeo", para instalar un producto con esa capacidad.

#### **Búsqueda**

Busque en nuestro sitio web productos que coincidan con cualquier palabra clave que escriba.

#### **Ver más de nuestro software**

Navegue por nuestro sitio web para obtener más software.

#### **Suscríbete a nuestro boletín de noticias**

Puede suscribirse a nuestro boletín de noticias para anuncios de nuevos lanzamientos y descuentos. Puede darse de baja en cualquier momento.

#### **Ver los últimos descuentos para la compra**

Vea los últimos descuentos que ofrecemos para la compra de nuestros productos.

# **Proceso de autorización de Google en Windows XP y Vista**

Se requieren pasos adicionales para dar a Voxal autorización para cargar en Google Drive y / o YouTube cuando se ejecuta en Windows XP o Windows Vista:

- 1. Haga clic**Autorizar...** en la autorización de la autorización **Autorización**Diálogo.
- 2. En la página web que se abre, inicia sesión en tu cuenta de Google, si es necesario.
- 3. Confirme que autoriza a Voxal a acceder a las funciones solicitadas.
- 4. Copie el**Código de autorización**proporcionado por Google y pegarlo en el**Confirmación de autorización** en Voxal.
- 5. Haga clic**Listo**para confirmar que la autorización está completa.

# **Términos de licencia de software**

Nuestro objetivo es que cada usuario tenga una buena experiencia con nuestro software. Se lo ofrecemos partiendo de la base que acepta nuestro Contrato de licencia de usuario final (CLUF).

Este CLUF limita nuestra responsabilidad y está gobernado por un acuerdo de arbitraje y lugar de arbitraje. Por favor, lea a continuación, ya que estos términos afectan sus derechos.

1. Los derechos de autor de este programa y cualquier trabajo audiovisual distribuido con este software pertenecen a NCH Software y otros enumerados en la casilla 'acerca de'. Todos los derechos son reservados. La instalación de este software y cualquier software empaquetado o instalado bajo demanda desde este software, incluyendo accesos directos y carpetas del menú de inicio, están autorizados únicamente de acuerdo con estos términos. Estos derechos de autor no aplican a ningún trabajo creativo realizado por usted, el usuario.

2. Al instalar, usar o distribuir el software usted, en su nombre o en nombre de su empleador o superior, acepta estos términos. Si no está de acuerdo con cualquiera de estos términos, usted no podrá usar, copiar, transmitir, distribuir, ni instalar este software - devuélvalo al lugar de compra dentro de 14 días para recibir un reembolso completo.

3. Este programa y todos los archivos que lo acompañan, datos y materiales son distribuidos "tal cual" y sin garantías de ningún tipo, ya sean expresas o implícitas, salvo las requeridas por ley. Si tiene la intención de confiar en este software en situaciones críticas, es esencial que lo pruebe completamente antes de usarlo, instalar sistemas redundantes y debe usted asumir cualquier riesgo.

4. No nos hacemos responsables por ninguna pérdida o daño que surja por el uso de este software incluyendo, pero sin limitar, cualquier pérdida especial, incidental, o consecuente. Toda su compensación contra nosotros por todas las reclamaciones se limita a la recepción de un reembolso total por la cantidad que usted pagó por el software.

5. Este software no debe ser usado bajo ninguna circunstancia en donde exista el riesgo que un error de este software pudiera conllevar a lesiones físicas o incluso la muerte. Este software no debe ser usado si usted no hace copias de seguridad de su equipo regularmente, o no tiene un software antivirus y un firewall instalado en su equipo, o mantiene datos confidenciales sin cifrar en su equipo. Usted acepta indemnizarnos por cualquier reclamo relacionado con dicho uso.

6. Es posible hacer copias o distribuir el archivo de instalación de este programa en su forma original sin alteraciones, pero no se podrá, bajo ninguna circunstancia, distribuir código de registro alguno para ninguno de nuestros programas sin el permiso expreso y por escrito. El usuario que así proceda y distribuya un código de registro del software, se hará responsable de pagar el precio total de la compra por cada ubicación donde ocurra dicho uso no autorizado. 7. El uso de los datos recolectados por el software está sujeto a la Declaración de Privacidad de NCH Software que permite la recolección automática y anónima del uso de estadísticas en

circunstancias limitadas.

8. Ley Aplicable. Si usted reside en los Estados Unidos, su relación es con NCH Software, Inc, una compañía de los Estados Unidos, y este acuerdo está gobernado por las leyes y los tribunales de Colorado. Si usted reside en cualquier otro lugar del mundo fuera de los Estados Unidos, su relación es con NCH Software Pty Ltd, una compañía Australiana, y este acuerdo está gobernado por las leyes y los tribunales del Territorio de la Capital Australiana. Los mencionados tribunales mantendrán jurisdicción exclusiva sobre cualquier disputa entre usted y nosotros, sin importar la naturaleza de la disputa.

9. Para Clientes de los Estados Unidos Únicamente: Acuerdo de Arbitraje y Renuncia de Acción de Clase: POR FAVOR LEA ESTO CUIDADOSAMENTE. ESTO PODRÍA AFECTAR SUS DERECHOS.

Si usted reside en los Estados Unidos, NCH Software y usted acuerdan arbitrar todas las disputas y reclamaciones entre nosotros. Este acuerdo de arbitraje tiene como objetivo ser interpretado en líneas generales. Las referencias a "NCH" "usted" y "nosotros" incluyen nuestras respectivas subsidiarias, afiliados, agentes, empleados, predecesores en interés, sucesores y designados. Este acuerdo de arbitraje no le impide llevar asuntos a la atención de las agencias locales, estatales o federales de los Estados Unidos. Estas agencias pueden, si la ley lo permite, buscar ayuda en su nombre contra nosotros. Este Acuerdo evidencia una transacción de comercio interestatal, y por lo tanto La Ley Federal de Arbitraje rige la interpretación y aplicación de esta disposición. Esta disposición de arbitraje se mantendrá en vigor con posterioridad a la terminación de este Acuerdo.

La parte que intenta buscar arbitraje debe primero enviarle a la otra, por correo certificado, una Notificación de Disputa ("Notificación"). La Notificación para NCH debe ser enviada a la siguiente dirección:

Legal Department NCH Software, Inc. 6120 Greenwood Plaza Blvd, Ste 120 Greenwood Village CO, 80111

USA

("Dirección de Notificación"). La Notificación debe (a) describir la naturaleza y las bases de la reclamación o disputa; y (b) establecer la reparación específica esperada. Si NCH y usted no llegaran a un acuerdo para resolver la disputa dentro de 30 días después que la Notificación es recibida, usted o NCH podrían iniciar un proceso de arbitraje. La cantidad de cualquier oferta para el convenio, hecha por NCH o por usted, no debe ser divulgada al árbitro. A. El arbitraje estará sujeto a las Reglas de Arbitraje Comercial y Procedimientos Suplementarios para las Disputas Relacionadas con Consumidores (colectivamente, "Reglas de la AAA") de la Asociación de Arbitraje Americana ("AAA"), según la modificación en este Acuerdo, y será administrado por la AAA. Las Reglas de la AAA están disponibles en línea en adr.org, o llamando a la AAA al 1-800-778-7879, o escribiendo a la Dirección de Notificación. El árbitro está obligado por los términos de este Acuerdo. Todos los asuntos serán decididos por el árbitro, incluyendo asuntos relacionados al alcance y al cumplimiento de la disposición de arbitraje. A menos que NCH y usted lo acuerden de otra manera, todas las audiencias de arbitraje tendrán lugar en Greenwood Village, Colorado. Si su reclamación es de 10.000\$ o menos, estamos de acuerdo en que usted puede elegir si el arbitraje se llevará a cabo únicamente sobre la base de documentos presentados al árbitro, a través de una audiencia telefónica, o a través de una audiencia en persona como lo establecen las reglas de la AAA. Si su reclamación es mayor a 10.000\$, el derecho a una audiencia será determinado por las Reglas de la AAA. Independientemente de la forma en que se lleve a cabo el arbitraje, el árbitro deberá emitir una decisión fundamentada por escrito. NCH pagará todos los gastos de presentación, administración y arbitraje de la AAA por cualquier arbitraje iniciado de acuerdo con los requerimientos de la notificación arriba mencionados. Si, sin embargo, el árbitro encuentra que la sustancia de su reclamación o la compensación deseada en la Demanda es frívola o formulada con un propósito inapropiado, entonces el pago de todos esos gastos se regirán por las Reglas de la AAA. En tal caso, usted acepta reembolsar a NCH por todos los fondos desembolsados previamente por este, que de lo contrario usted tenía la obligación de pagar bajo las Reglas de la AAA. Además, si usted inicia un arbitraje en el cual usted trata de conseguir más de 75.000\$ en daños y perjuicios, el pago de estos honorarios se regirá por las reglas de la AAA.

B. El árbitro puede otorgar una medida declarativa o una medida cautelar solamente en favor de la parte individual que solicita el alivio y solo en la medida en que sea necesario para proporcionar alivio justificado por la reclamación individual de esa parte. USTED Y NCH ACEPTAN QUE CADA UNO PUEDE TRAER RECLAMACIONES CONTRA EL OTRO SOLO EN SU O SUS CAPACIDADES INDIVIDUALES, Y NO COMO DEMANDANTE O MIEMBRO DE CLASE EN NINGUNA ACCIÓN DE CLASE O REPRESENTANTIVA DE UN ACTO PROCESAL. Además, a menos que tanto usted como NCH acuerden lo contrario, el árbitro no podrá consolidar reclamaciones de más de una persona, y no podrá de otra manera presidir ninguna forma de acción de clase o representativa. Si esta disposición específica es inaplicable, entonces la totalidad de esta disposición de arbitraje quedará nula y sin efecto. C. No obstante a cualquier disposición en este Acuerdo de lo contrario, acordamos que si NCH hace algún cambio futuro a esta disposición de arbitraje (otra adicional a un cambio a la Dirección de Notificación) usted puede rechazar cualquier cambio enviándonos una notificación por escrito dentro de los 30 días del cambio a la Dirección de Notificación de Arbitraje proporcionada anteriormente. Al rechazar cualquier cambio futuro, usted está de acuerdo en que usted arbitrará cualquier disputa entre nosotros de acuerdo con el lenguaje de esta disposición.

D. Para denegar este Acuerdo de Arbitraje y la Renuncia de Acción de Clase, envíe una Notificación de Denegación a la Dirección de Notificación indicando "Estoy eligiendo optar por no participar en el Acuerdo de Arbitraje y Renuncia de Acción de Clase contenidos en los Términos Legales aplicables a mi compra de un producto de NCH." Su Notificación de Denegación debe incluir la fecha y el comprobante de compra. La Notificación de Denegación debe estar matasellada a más tardar treinta (30) días después de la fecha de compra. Se debe enviar una Notificación de Denegación separadamente por cada producto comprado.

# **General - Buscar y reproducir grabaciones**

#### **Buscar y reproducir grabaciones**

Abra el cuadro de diálogo Buscar y reproducir grabaciones en el elemento de menú Buscar y reproducir o pulse el botón Buscar & Reproducir barra de herramientas.

Se mostrarán todas las grabaciones de la carpeta de grabación especificada.

#### **Reproducción de una grabación**

Para reproducir una grabación, selecciónela y pulse F9. Cuando se abre el cuadro de control de reproducción, puede retroceder y avanzar dentro de la grabación con las teclas de flecha izquierda y derecha. Para pausar la reproducción, pulse la barra espaciadora. Para parar e ir al principio pulse Esc. Para pasar al principio pulse Inicio. Para desplazarse hasta el final, pulse Finalizar. Para volver a la lista de grabaciones pulse Intro.

#### **Guardar como**

Esto guardará la grabación seleccionada en una posición diferente en una carpeta local o en red.

Para guardar el archivo grabado en su disco duro, seleccione la grabación y haga clic en el botón "Guardar". Introduzca el nombre del archivo y haga clic en Aceptar.

#### **Eliminación de una grabación**

Para eliminar grabaciones, selecciónelas y haga clic en el botón Eliminar. Puede seleccionar más de una grabación manteniendo pulsada la tecla Mayús mientras selecciona.

#### **Envíe por correo electrónico una grabación**

Esta opción le permitirá enviar una grabación a través de correo electrónico.

#### **Subir una grabación**

Esta opción te permitirá subir tus grabaciones a diferentes servicios en la nube, como Google Drive, One Drive y Dropbox.

#### **Editar audio**

Esto abrirá la grabación seleccionada en WavePad: Un editor de sonido profesional con todas las funciones para Windows. Al editar archivos de audio puede cortar, copiar y pegar partes de grabaciones y, si es necesario, añadir efectos como eco, amplificación y reducción de ruido. WavePad funciona como un editor wav o editor mp3, pero también es compatible con una serie de otros formatos de archivo, incluyendo vox, gsm, audio real, au, aif, flac, ogg y más.

WavePad está diseñado para ser muy fácil e intuitivo de usar para la edición de audio. En cuestión de minutos podrás abrir o grabar un archivo y editarlo. Pero si te tomas tiempo para explorar las otras características, encontrarás muchas herramientas poderosas para editar audio diseñadas pensando en el ingeniero de sonido profesional. WavePad viene en dos versiones una versión básica gratuita y una edición maestra, ambas con un período de prueba completo.

#### **Convertir archivo de sonido**

Convierte los archivos de audio a un formato diferente mediante Switch. Cambiar convertidor de archivos de audio es muy fácil de usar. Con los archivos seleccionados agregados a Switch, seleccione el formato que desea utilizar y, a continuación, haga clic en el botón Convertir. Switch admite la conversión a wav (PCM, ADPCM+, aLaw+, uLaw+, y otros), mp3, au, aif/aiff, gsm, vox, raw, ogg, flac, .rss, .amr+ y más.

#### **Transcribir**

Permita un dictado simple y fácil de archivos usando Express Scribe. Esta aplicación de transcripción de computadora cuenta con reproducción de onda de velocidad variable, operación de pedal, gestión de archivos y más.

#### **Grabar en CD-ROM**

Los archivos seleccionados se importarán a Express Burn. Express Burn es también el programa de escritura de CD/DVD más rápido del mundo que utiliza sistemas de optimización patentados. También creará un archivo de índice que comenzará a grabar inmediatamente en un CD de datos.

#### **Pestaña Carpeta**

De forma predeterminada, Buscar y reproducir solo enumera las grabaciones de la carpeta de registros local.

Puede cambiar la carpeta predeterminada para mantener sus archivos de audio o puede cambiar la carpeta alternativa para que se adapte a sus necesidades.

Si desea reproducir archivos a través de la red de área local, instale este programa en el otro equipo y apunte a la carpeta a la que hace referencia la ventana Buscar y reproducir.

#### **Ver pestaña Filtro**

La pestaña Filtro de vista permite buscar y filtrar lo que se muestra en la vista de lista. Puede buscar o filtrar lo que se muestra por el texto en cada columna, por la duración del audio o por la fecha de la grabación.

#### **Pestaña Búsqueda de voz**

En la pestaña Búsqueda de voz puede elegir buscar palabras clave en las grabaciones. Debe seleccionar un motor de reconocimiento de voz instalado (por ejemplo. Dragon Naturally Speaking, IBM Via Voice). Microsoft proporciona un motor gratuito 'Speech Command and Control' (nombre de archivo actcnc.exe) y esto se puede encontrar mediante un motor de búsqueda en Internet. Tenga en cuenta que cualquier motor de voz utilizado debe ser compatible con las gramáticas libres de contexto. También puede seleccionar opcionalmente un altavoz entrenado para el motor.

Si se encuentran varias veces en su búsqueda de voz haciendo clic en el archivo proporcionará una lista de la "clave encontrada en" veces. La búsqueda de voz coloca un marcador para mantener el lugar en el audio cuando se encuentran varias veces para que pueda saltar a la palabra clave.

#### **Pestaña Opciones de reproducción**

Ajuste el dispositivo de sonido que utiliza para reproducir su archivo de audio, también ajuste 'Velocidad variable lenta' y 'Velocidad variable rápida' para variar la velocidad de reproducción. Pulse 'CTRL+L' para reproducir el archivo seleccionado a una velocidad lenta y pulse 'CTRL+F' para reproducir el archivo seleccionado a una velocidad más alta.

#### **Al hacer clic en 'Actualizar ahora (Reescanear para nuevas grabaciones)' se añadirán o eliminarán las grabaciones que se hayan realizado o eliminado desde la última actualización.**

# **Referencias de pantalla - Audio de copia de seguridad**

El cuadro de diálogo "Copia de seguridad de audio" se puede utilizar para hacer una copia de seguridad de una grabación de audio en un CD grabable o en una unidad o carpeta seleccionada.

Nota: Otros datos asociados con el audio no se respaldarán con el audio.

#### **Comprimir y copiar archivos seleccionados en**

Seleccione dónde hacer una copia de seguridad del audio:

● **CD (utilizando Express Burn)**

El audio comprimido se grabará en un CD, como archivos de datos, utilizando Express Burn. Si Express Burn aún no está instalado en su máquina, se descargará e instalará automáticamente.

● **Una red compartida o una carpeta local**

El archivo de audio comprimido se copiará en la unidad o carpeta seleccionada.

#### **Compresión de audio**

Seleccione el formato de archivo y el códec para comprimir el audio.

# **Referencias de pantalla - Resolución personalizada**

Este cuadro de diálogo le permite configurar la resolución del vídeo durante el guardado. Para establecer una resolución personalizada, haga clic en el botón Guardar de la barra de herramientas y seleccione las opciones Disco: Crear disco de datos, Equipo/Datos, Dispositivo portátil, Secuencia de imágenes o 3D estereoscópico. En el menú desplegable Resolución, seleccione Personalizado.

En el cuadro de diálogo Resolución personalizada que se abre, introduzca el ancho y el alto en píxeles y haga clic en Aceptar.

Si la casilla **Mantener relación de aspecto** está disponible, puede comprobarla para conservar la misma relación de aspecto al cambiar la anchura o la altura.

# **Referencias de pantalla - Resolución personalizada (video de 360 grados)**

Este cuadro de diálogo le permite configurar la resolución de su vídeo de 360 grados durante el guardado. Para establecer una resolución personalizada, haga clic en el botón Guardar de la barra de herramientas y seleccione la opción Archivo de vídeo 360. En el menú desplegable Resolución, seleccione Personalizado.

En el cuadro de diálogo Resolución personalizada que se abre, introduzca el ancho y el alto en píxeles y haga clic en Aceptar.

La anchura debe ser exactamente el doble de la altura para los vídeos de 360 grados.

# **Referencias de pantalla - Velocidad de fotogramas personalizada**

Este cuadro de diálogo le permite configurar la velocidad de fotogramas (número de fotogramas por segundo) para el vídeo. Para establecer una velocidad de fotogramas personalizada, haga clic en el botón Guardar de la barra de herramientas y seleccione cualquiera de las opciones Disco de datos, Disco/Datos, Dispositivo portátil o 3D estereoscópico. En el menú desplegable Velocidad de fotogramas, seleccione Personalizado. En el cuadro de diálogo Velocidad de fotogramas personalizada que se abre, introduzca la velocidad de fotogramas y haga clic en Aceptar.

La velocidad de fotogramas predeterminada es **Velocidad de fotogramas variable (VFR),** pero el cuadro de diálogo permite al usuario seleccionar **Velocidad de fotogramas constante (CFR)** seleccionando la casilla **velocidad de fotogramas constante.**

# **Referencias de pantalla - Formato detectado**

Este cuadro de diálogo muestra el formato detectado de la secuencia de vídeo durante el proceso de guardado. Para detectar el formato de su video, haga clic en el botón Exportar video en la barra de pestañas Inicio y seleccione una de las siguientes opciones: Archivo de video, Archivo de video 3D, Video portátil, Video sin pérdida, Disco de película de DVD, Disco de datos de DVD, Secuencia de imágenes, YouTube, Flickr, Dropbox, Google Drive, OneDrive o Vimeo.

Haga clic en el botón Detectar situado junto al campo Ajustes preestablecidos. Detectar ajustará el formato de resolución de salida de vídeo en función del tamaño de la pantalla del monitor.

Si desea utilizar un formato diferente, puede seleccionar el formato en la lista desplegable Ajustes preestablecidos.

Haga clic en Aceptar para utilizar el formato seleccionado como formato de salida.

# **Referencias de pantalla - Ajustes de bittrada de DVD**

Este cuadro de diálogo le permite especificar la velocidad de bits para el vídeo de DVD. Para abrir este cuadro de diálogo, haga clic en el icono Guardar de la barra de herramientas y seleccione la opción Guardar disco y haga clic en la opción Crear película de DVD. Haga clic en el botón Avanzadas para abrir el cuadro de diálogo Configuración de velocidad de bits de DVD.

La opción predeterminada es calcular la velocidad de bits automáticamente. Para ajustar la velocidad de bits manualmente, seleccione la opción manual y ajuste las velocidades de bits de vídeo y audio.

# **Referencias de pantalla - Opciones de synthesize**

#### **Guardar configuración de voz**

Preguntar por la configuración del formato

Seleccione esta opción si desea que Voxal solicite la configuración de formato al guardar un archivo de texto en un archivo de audio.

Utilice estos ajustes de formato predeterminados

Seleccione esta opción si desea utilizar la configuración de formato predeterminada al guardar un archivo de texto en un archivo de audio.

Para cambiar la configuración de formato predeterminada, haga clic en el botón Seleccionar formato. Esto le permite guardar el archivo de texto como archivo de audio mp3 o wav.

Estos archivos de audio guardados se pueden reproducir adecuadamente mediante la descarga de nuestro software Wavepad Audio Editor.

Nuestro software Switch Audio Converter se recomienda para convertir los archivos de audio guardados por Voxal a otros formatos.

Cambiar la pronunciación de voz

Haga clic en este botón para abrir la ventana Pronunciación de voz, donde las características de la voz de lectura se pueden modificar a sus preferencias.

# **Referencias de pantalla - Pronunciación de voz**

Este diálogo le permite alterar globalmente la forma en que la voz habla el texto que tiene introducido. Puede modificar la velocidad, el tono y el volumen de la voz.

#### **Selección de voz**

La voz y el motor a utilizar.

#### **Alterar globalmente la recitación de voz**

#### **Ejemplo de texto:**

El texto que se va a recitar.

#### **Velocidad:**

Velocidad a la que la voz recitará el texto.

#### **alquitrán:**

Tono o tono de la voz mientras habla el texto. Algunos motores de texto a voz tienen un rango limitado de tonos (especialmente voces SAPI 4). Si supera su rango permitido, el tono volverá a las voces de tono predeterminado.

#### **Volumen:**

Volumen base de la voz mientras habla el texto.

# **Referencias de pantalla - Ruido de fondo**

Además de manipular directamente los datos de voz, voxal le permite mezclar en un flujo de ruido de fondo para que suene como si estuviera en otro lugar. Por ejemplo"Ocupado en la oficina", "Esperando un tren", "Windswept Plain", "Forest", etc.

#### **Archivo de ruido de fondo:**

Seleccione un archivo de sonido para el ruido de fondo. Un archivo de sonido válido es un archivo .wav o .mp3.

Puede ajustar el nivel de volumen del ruido de fondo.

# **Referencias de pantalla - Opciones ~ Vista previa de audio**

**Vista previa del dispositivo de grabación:** Seleccione el dispositivo de grabación (como un micrófono) que desea utilizar para previsualizar sus efectos de voz Voxal. Este es el micrófono en el que hablará cuando se encienda la función Vista previa.

**Vista previa del dispositivo de reproducción:** Seleccione el dispositivo de reproducción (como los auriculares) que desea utilizar para previsualizar los efectos de voz Voxal. Aquí es donde escuchará su voz cuando la función Vista previa está activada.

**Modo de vista previa:** Puede elegir uno de los dos métodos para previsualizar sus voces Voxal. El método Hablar y escuchar está seleccionado de forma predeterminada y le permite decir una frase en su micrófono y luego cuando haya terminado de reproducirlo y escuchar cómo sonó. El método Live significa que Voxal reproducirá la voz mientras hablas. Algunos tipos de hardware no funcionan bien con el segundo método, por lo que si tiene problemas, intente cambiar para usar el método Speak and Listen.

**Ejecute Voxal en modo seguro:** Si está marcada, Voxal se ejecutará en **modo seguro.** En el modo seguro, Voxal necesita ser iniciado antes de que las aplicaciones de audio funcionen correctamente, como Skype, juegos, softwares de grabación, etc. Si no está marcada, Voxal se ejecutará en **modo normal.** En el modo normal, Voxal permanecerá en segundo plano y podrá modificar la voz una vez que se abra. En el modo normal, no es posible iniciar Voxal antes de las aplicaciones de audio para aplicar efectos de voz. Aplicará efectos siempre que esté abierto.

#### **Desinstalar Voxal Virtual Device...**

Utilice esta opción si desea eliminar o desinstalar Voxal Virtual Device. Debe reiniciar la computadora para completar la desinstalación.

# **Referencias de pantalla - Opciones ~ Tecla directa de voz**

Puede asignar teclas de acceso rápido a las voces para cambiar entre voces mientras juega o chatea sin tener que abrir la ventana Voxal. Hay 4 teclas rápidas que puede configurar para 4 voces diferentes.

#### **Establecer tecla de acceso rápido**

Establezca la tecla de acceso rápido para la voz seleccionada.

#### **Seleccionar voz**

Seleccione la voz que desea utilizar para la tecla de acceso rápido.